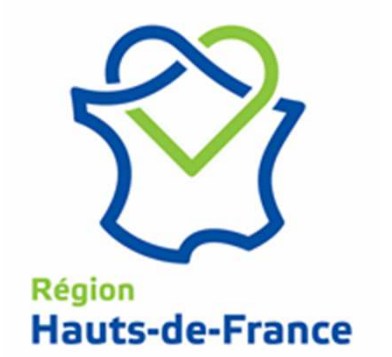

# **Rémunération des stagiaires de la formation professionnelle**

## **Guide d'utilisationOrganisme de formation**

Janvier 2017

## Agenda

#### **Introduction**

#### **Accueil**

**Saisir un dossier Stagiaire**

**Rechercher un dossier**

**Saisir un état de présence**

**Suspendre un stagiaire**

**Détails d'un stagiaire**

#### Contexte du site de rémunération des stagiaires de la formation professionnelle

- ◆ La Région Hauts-de-France a investi pour moderniser son application de gestion de la rémunération des stagiaires de **application de gestion de la rémunération des stagiaires de la formation professionnelle avec comme principaux objectifs :**
	- ◆ Augmenter la qualité de gestion
	- ◆ Optimiser les processus
	- Centraliser les accès au services de la Région

#### **L'application désormais utilisée permet aux Organismes de formation de:**

- ◆ Déclarer les stagiaires
- ◆ Renseigner les absences / présences des stagiaires sur l'ensemble de la<br>formation suivie formation suivie
- ◆ Suspendre les stagiaires démissionnaires
- ← Effectuer le suivi financier pour chacun des stagiaires
- Editer les justificatifs

## ◆ Le site est accessible à l'URL suivante:

*https://remu.hautsdefrance.fr*

## Agenda

#### **Introduction**

#### **Accueil**

#### **Saisir un dossier Stagiaire**

**Rechercher un dossier**

**Saisir un état de présence**

**Suspendre un stagiaire**

**Détails d'un stagiaire**

#### Accès au site de gestion de la Rémunération des stagiaire

 **L'accès au site de gestion de la Rémunération des stagiaires s'effectue depuis l'adresse :**

*https://remu.hautsdefrance.fr*

#### **Identification à partir du compte communiqué par la Région Picardie**

- $\triangle$  Identifiant
- $\triangleleft$  Mot de passe

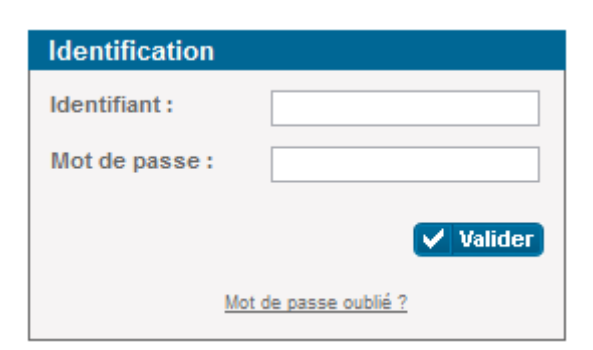

#### Page d'accueil

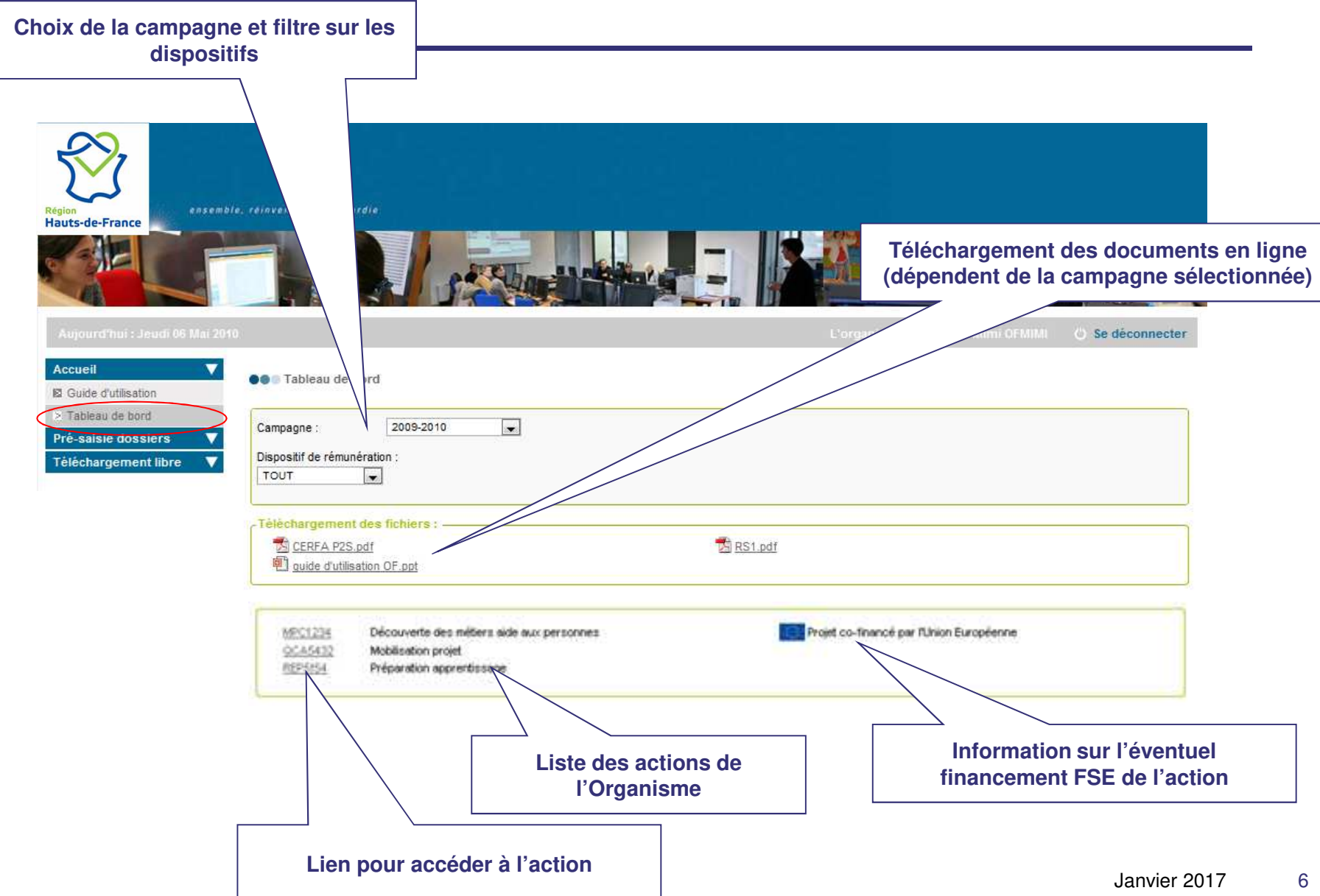

## Agenda

#### **Introduction**

#### **Accueil**

#### **Saisir un dossier Stagiaire**

**Rechercher un dossier**

**Saisir un état de présence**

**Suspendre un stagiaire**

**Détails d'un stagiaire**

## Généralité

## **L'utilisateur a en charge la saisie des dossiers des stagiaires**

- ◆ Demande de prise en charge de la Rémunération et des cotisations sociales
- ◆ Demande de prise en charge des cotisations sociales
- ◆ Cette saisie s'effectue à partir du site de gestion mis en place par la Région Hauts-de-France **la Région Hauts-de-France**
- **A l'issue de cette saisie, l'utilisateur doit retourner à la Région Hauts-de-France le formulaire pré-rempli accompagné du RIB du stagiaire, à l'adresse suivante :**

CONSEIL REGIONAL HAUTS-DE-FRANCEDFP Service rémunération 11, mail Albert 1er - BP 261680026 AMIENS CEDEX 1

- ◆ En fonction du type d'action de formation sur laquelle<br>**I'Organisme de formation est habilité**, la création d'un **l'Organisme de formation est habilité, la création d'un dossier de rémunération peut être différente**
	- ◆ Pour les action de types hors marchés, l'utilisateur doit créer un<br>dossier à partir d'un formulaire vierge dossier à partir d'un formulaire vierge
		- L'accès s'effectue à partir du menu "Pré-saisie des dossiers / Nouveau dossier"
	- Pour les actions de types marchés, les dossiers sont déjà présaisis en fonction des informations renseignées sur le module de Suivi et d'Exécution des Marchés
		- L'accès s'effectue à partir du menu "Pré-saisie des dossiers / Gestion des dossiers"

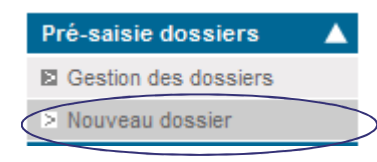

## Saisir un dossier – formulaire vierge

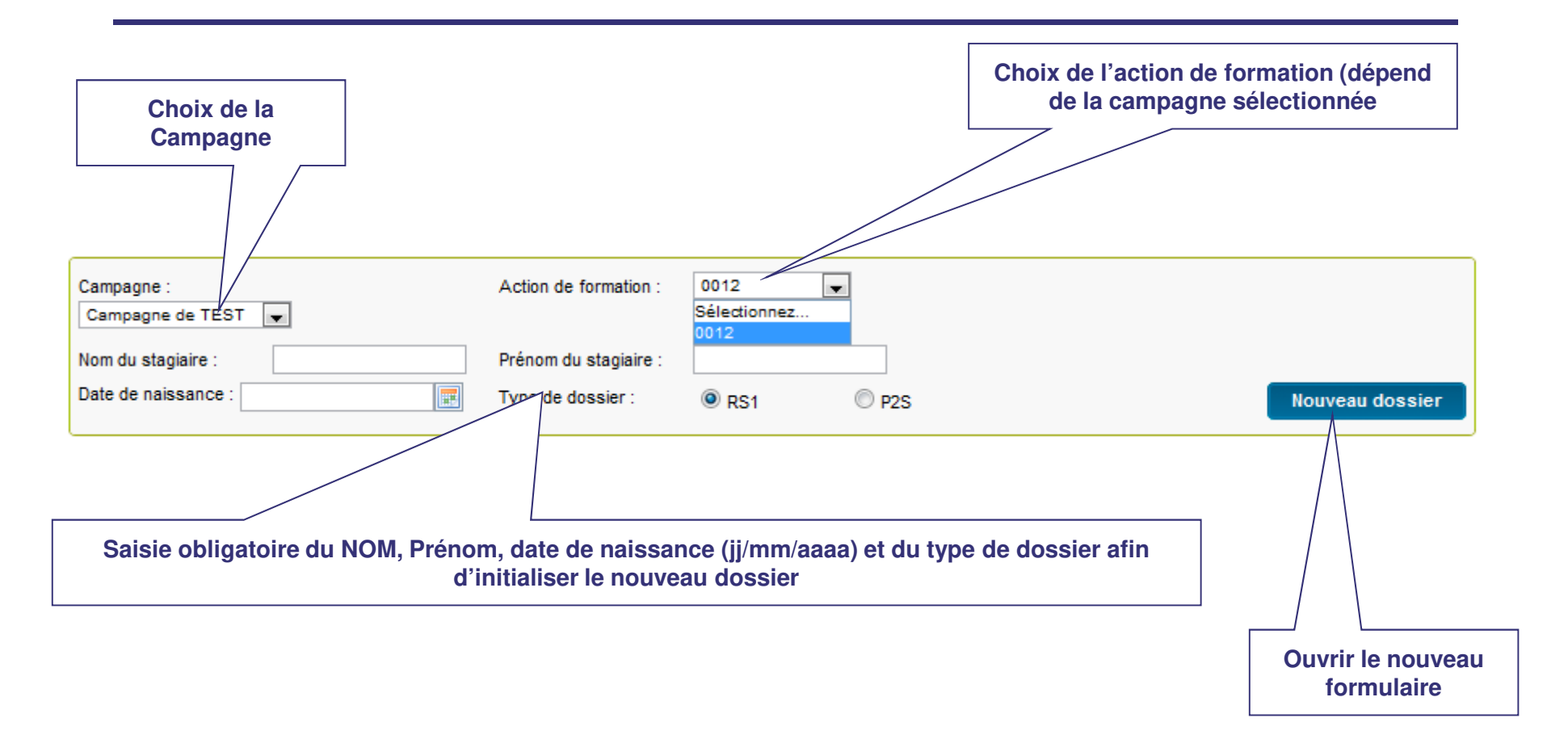

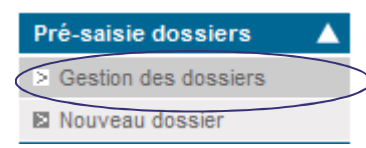

## Saisir un dossier – formulaire pré-rempli

- **L'utilisateur doit préalablement rechercher le stagiaire pour lequel il souhaite compléter le dossier de demande de rémunération**
	- ◆ Les dossiers importés depuis le module de Suivi et d'Exécution des Marchés sont disponibles en statut "Brouillon"

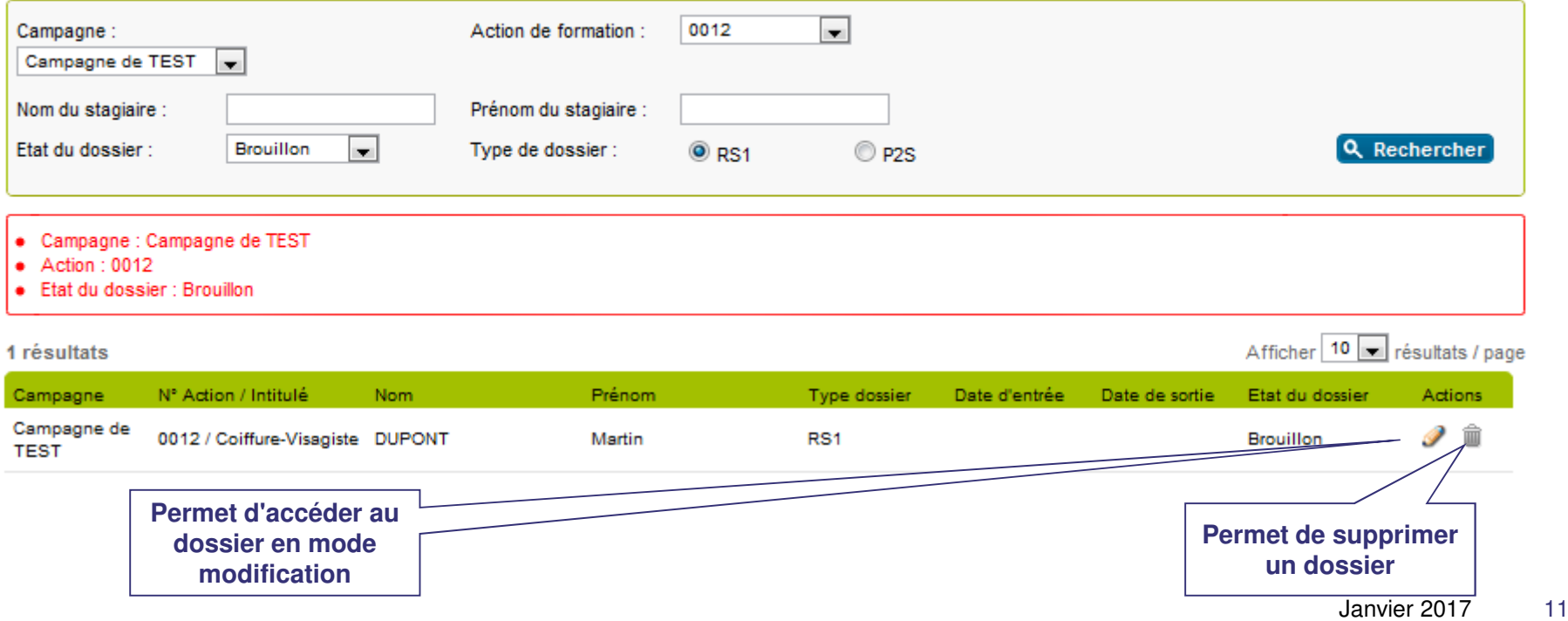

## Formulaire RS1

# ◆ Le formulaire RS1 se décompose en

- ◆ Un bandeau sur les dates de stage
- ◆ 4 onglets pour le statut du stagiaire entrant en formation
	- Etat civil
	- Mode de paiement
	- **∕ Situation à l'entrée du stage**
	- Régime de protection sociale

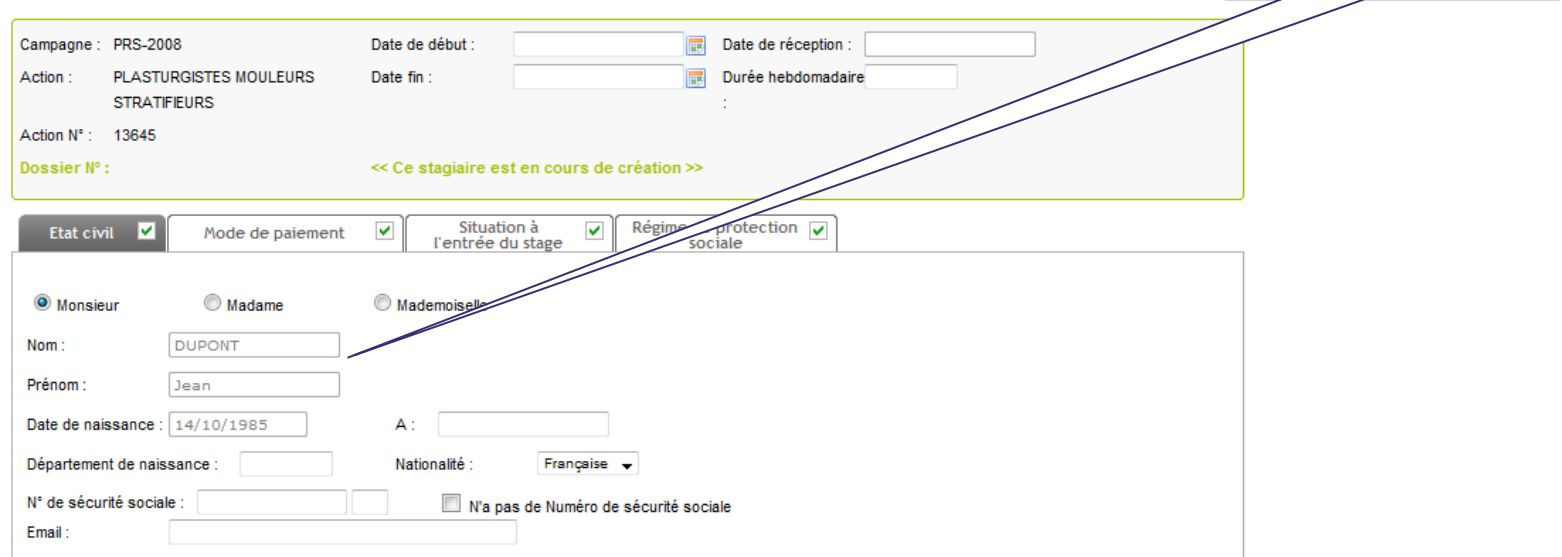

**Éléments préremplis à partir de la page précédente**

## Formulaire RS1 – Bandeau

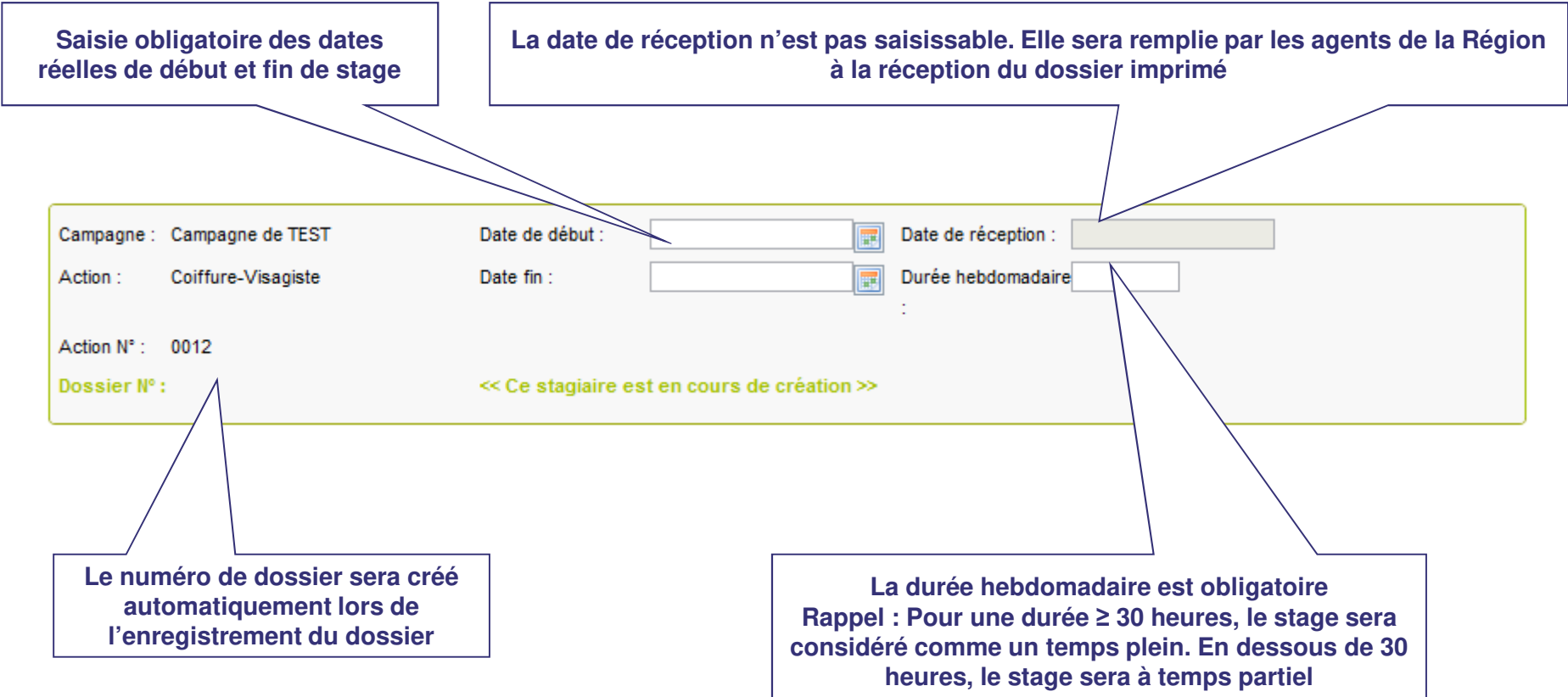

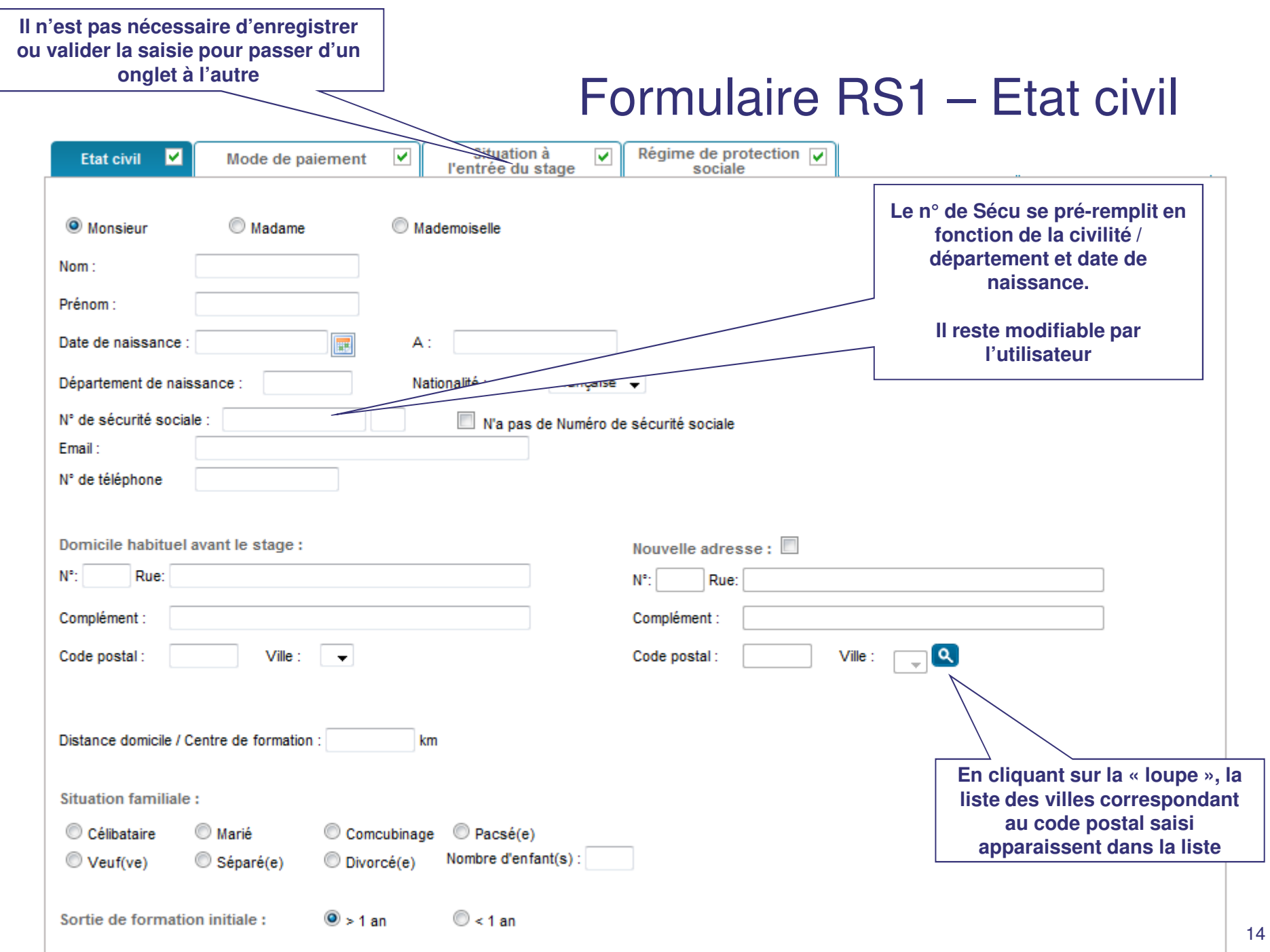

#### Formulaire RS1 – Mode de paiement

- ◆ Le mode de paiement « Virement » est coché par défaut et n'est pas modifiable **n'est pas modifiable**
- **La saisie du RIB sera effectué par les agents de la Région à la réception du dossier (Le RIB est une Pièce justificative obligatoire)**

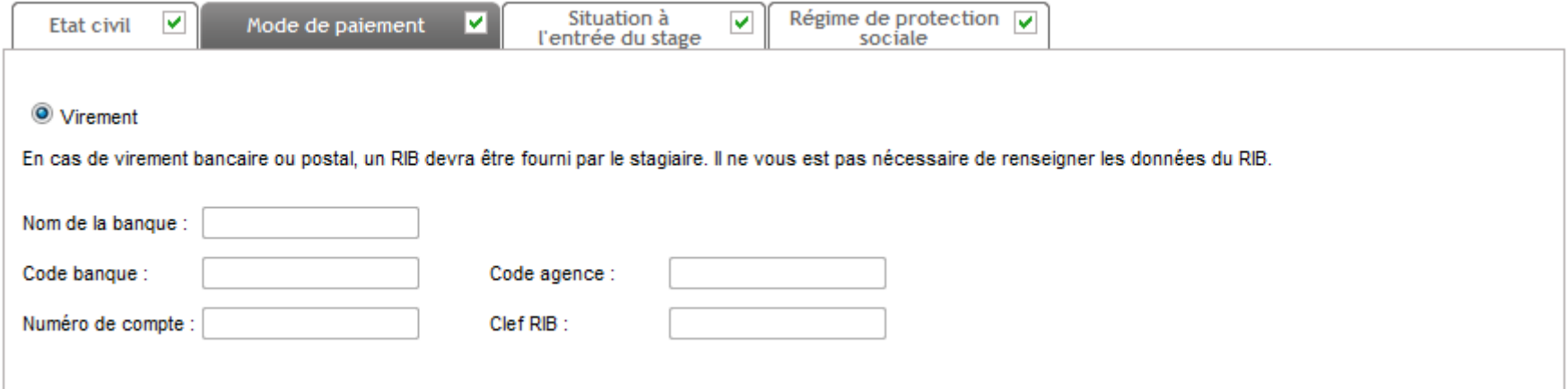

## Formulaire RS1 – Situation à l'entrée du stage

◆ En fonction de sa situation, le stagiaire se trouve dans une <br>
(ou plusieurs) situation suivante **(ou plusieurs) situation suivante**

- ◆ Demandeur d'emploi
- ◆ Chercheur d'emploi dans une catégorie particulière
- ◆ Travailleur non salarié
- ◆ Travailleur handicapé

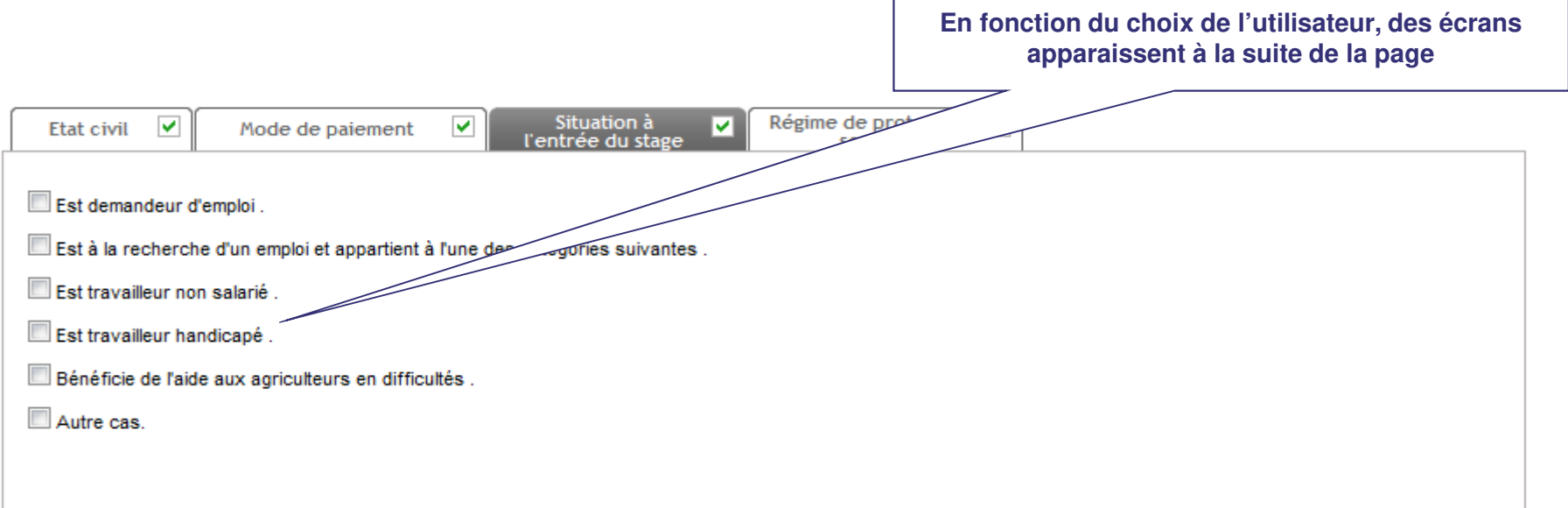

## Formulaire RS1 – Régime de protection sociale

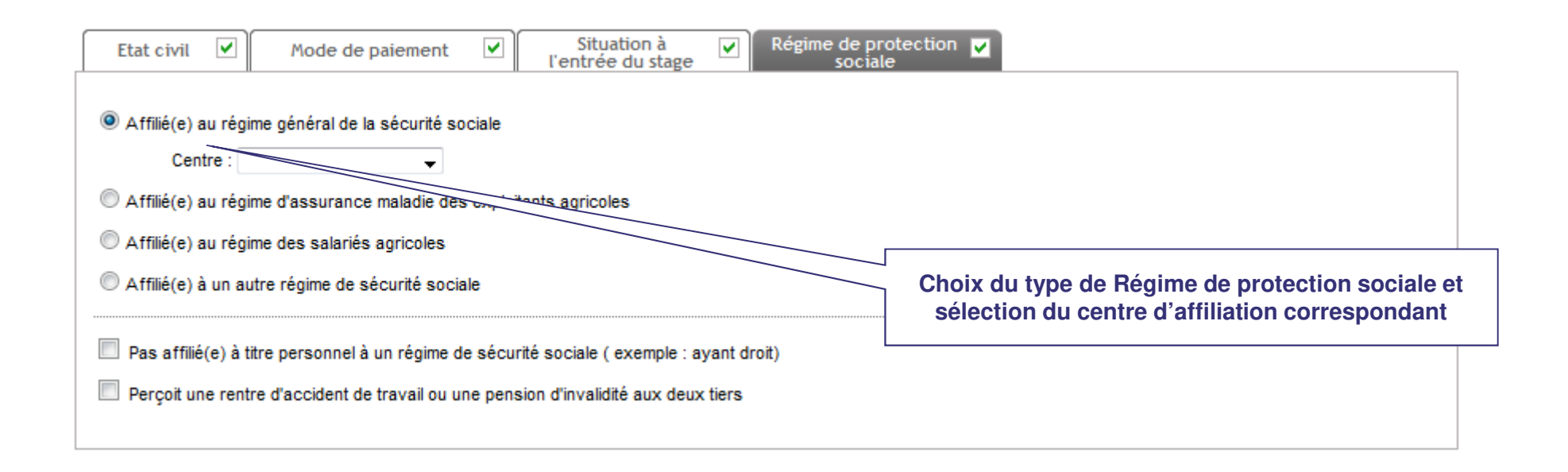

#### Formulaire RS1 – Gestion des pièces justificatives

- **Les pièces justificatives nécessaires à la complétude du dossier sont affichées en bas de page, en fonction des éléments saisis sur le dossier de demande de rémunération**
- **L'ajout des pièces numériques est obligatoire pour les actions « marchés » afin de pouvoir valider le dossier et le transmettre aux services de la Région**

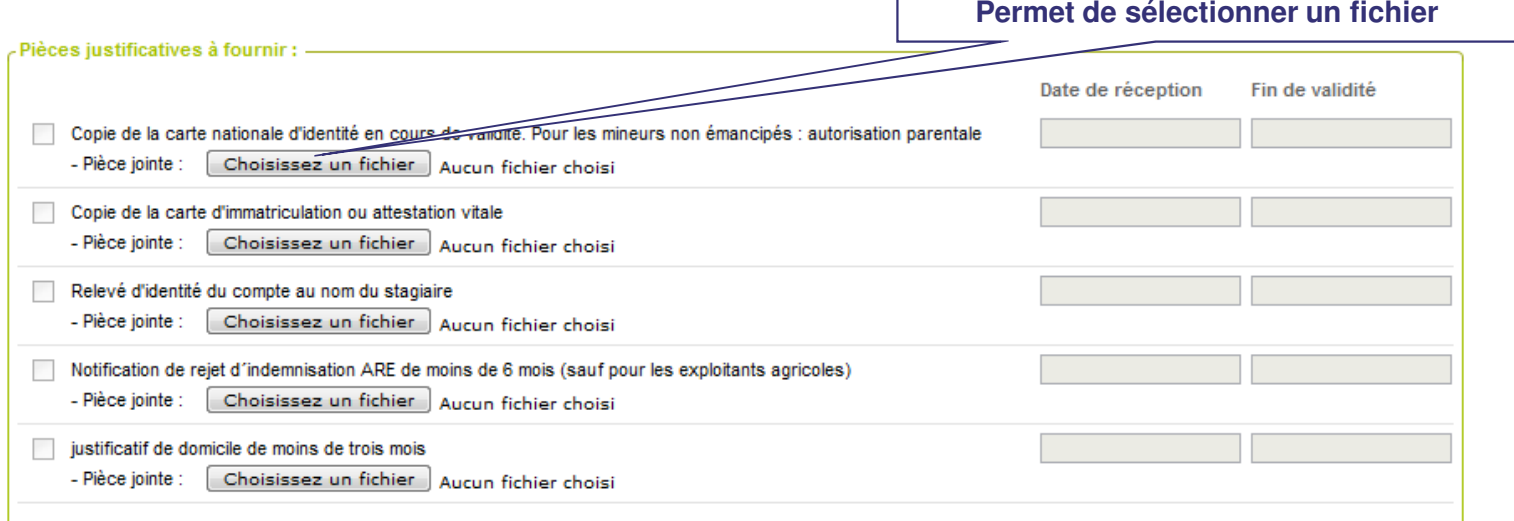

## Formulaire RS1 – Enregistrement

# ◆ Enregistrement du formulaire

- ◆ Valider : Enregistre la saisie et effectue les contrôles de cohérence et la présence des champs obligatoires
	- Permet d'accéder à la liste des Pièces justificatives et l'impression du dossier pré-rempli

Récapitulatif du dossier du stagiaire Jean DUPONT

- Copie de la carte nationale d'identité ou passeport en cours de validité - Pour les mineurs : autorisation parentale, et dans le cas des mineurs étrangers, autorisation de circulation et carte de séjour des parent

- Relevé d'identité du compte (RIB) au nom du stagiaire

- Attestation ANPE et notification ASSEDIC datant de moins de trois mois

- Dernier certificat de travail le cas échéant

- Notification de rejet d'indemnisation ASSEDIC de moins de 6 mois (sauf pour les exploitants agricoles)

← Retour au formulaire

 $\overline{H}$  Enregistrer

Valider

**Confirmer la validation** 

Imprimer la liste des pièces justificatives

◆ Enregistrer : Enregistre le dossier en mode « Brouillon ». Le<br>dessier paut être repris ultérieurement par l'utilisateur afin de dossier peut être repris ultérieurement par l'utilisateur afin de compléter la saisie

## Formulaire RS1 – Validation du dossier

- **Un demande de confirmation est demandée à l'utilisateur afin de confirmer la validation définitive du dossier**
	- Au-delà de cette étape, le dossier du stagiaire n'est plus modifiable

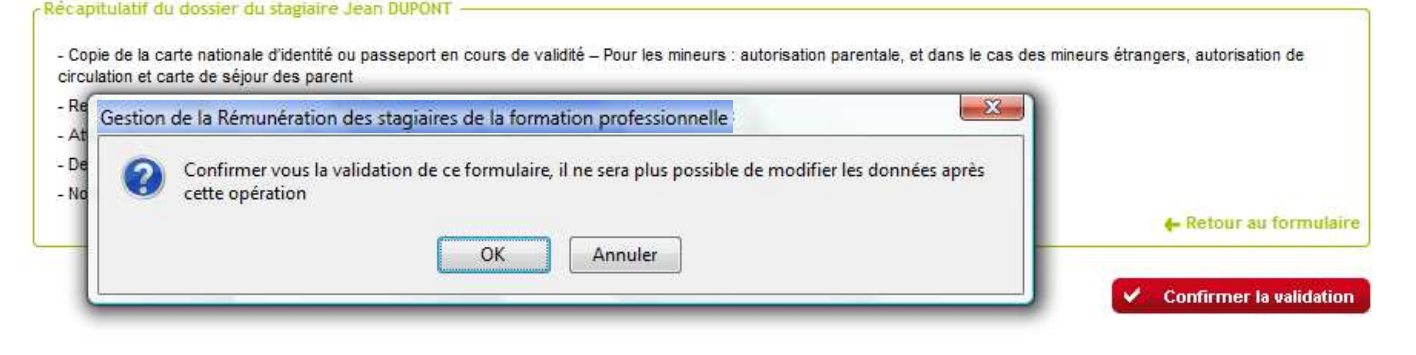

 **L'utilisateur peut alors imprimer le formulaire pré-rempli à partir du bouton "Imprimer le formulaire"B.** Imprimer le formulaire

## Formulaire RS1 – Impression du dossier

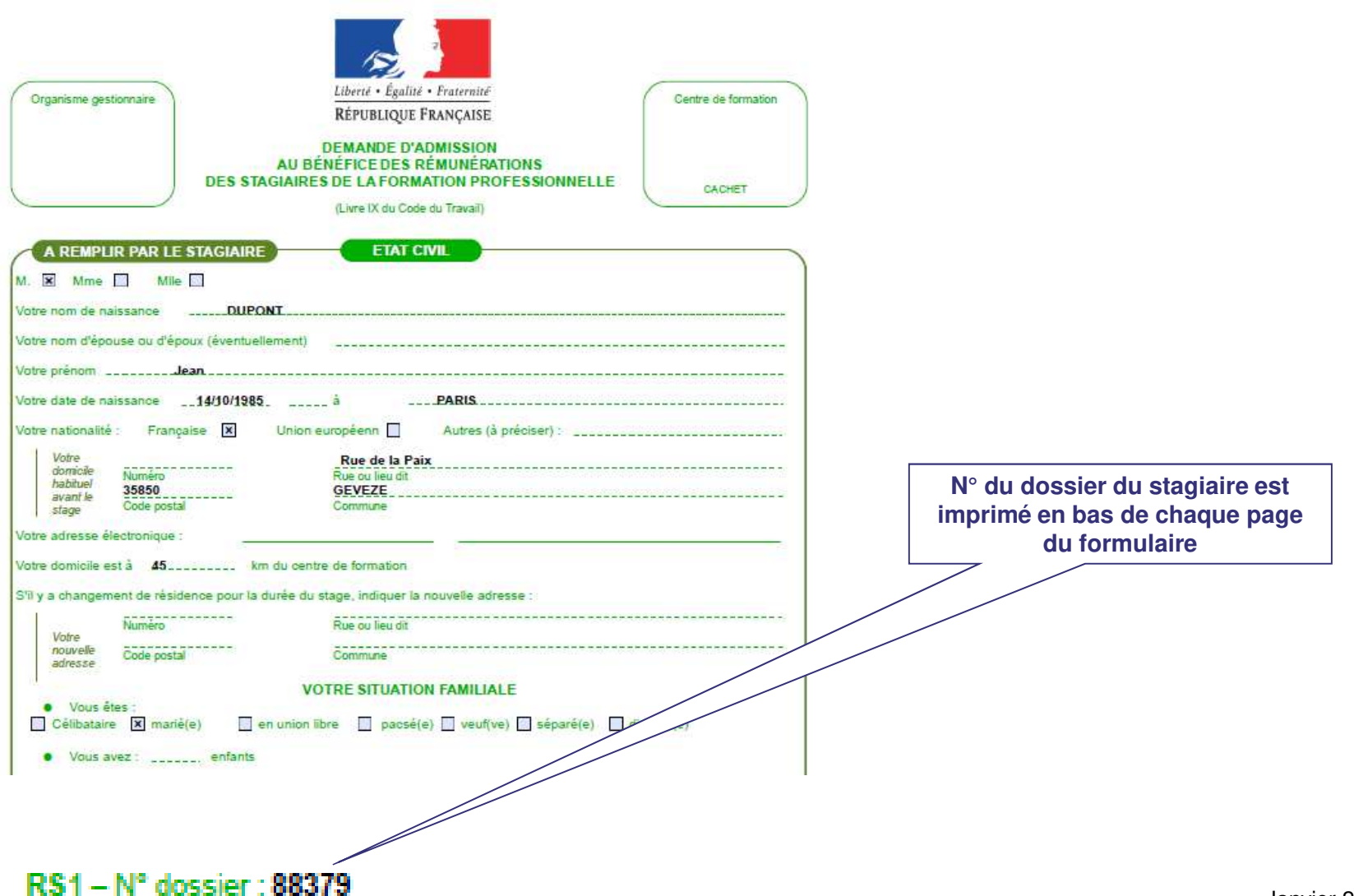

#### Formulaire P2S

# ◆ Le formulaire P2S se décompose en

- ◆ Un bandeau sur les dates de stage
- ◆ Une page principale

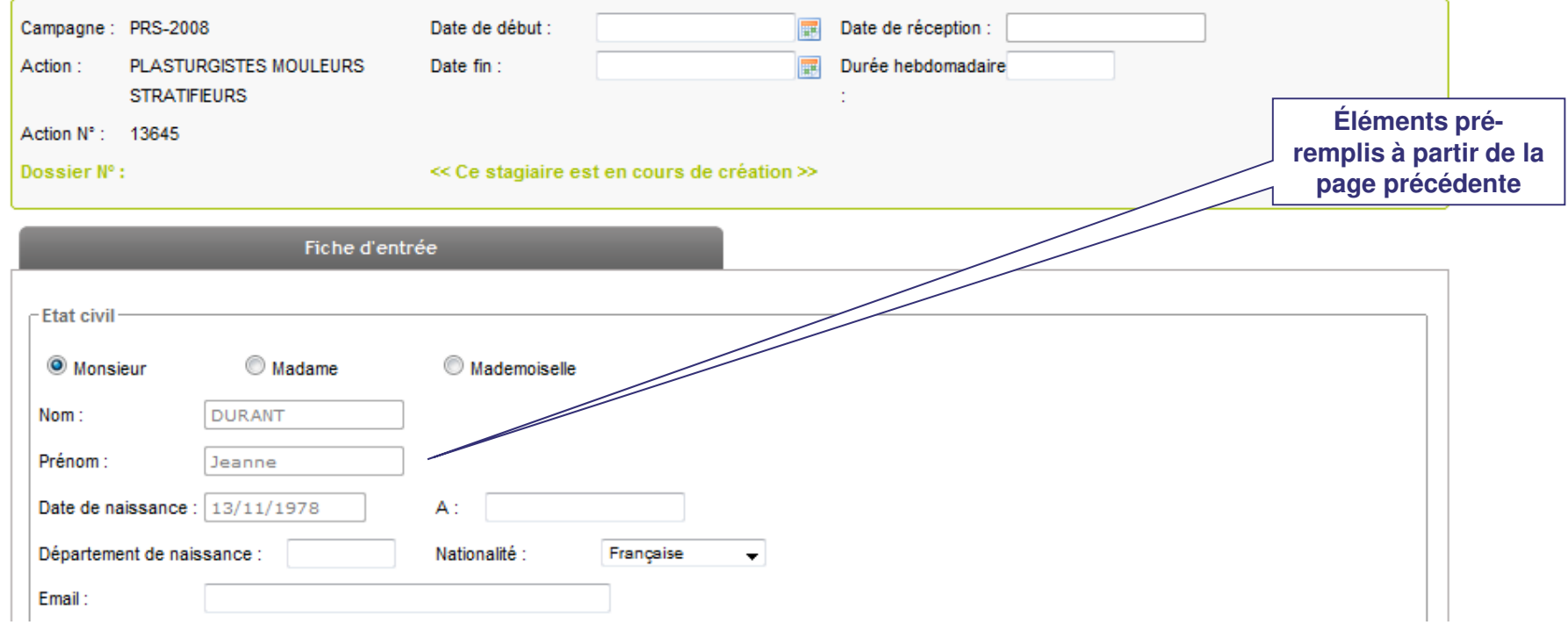

## Formulaire P2S – Bandeau

![](_page_22_Picture_39.jpeg)

### Formulaire P2S – Fiche d'entrée

![](_page_23_Picture_37.jpeg)

## Formulaire P2S – Enregistrement

# ◆ Enregistrement du formulaire

**目** Enregistrer Valider

- ◆ Valider : Enregistre la saisie et effectue les contrôles de cohérence et la présence des champs obligatoires
	- ← Permet d'accéder à la liste des Pièces justificatives et l'impression du dossier pré-rempli
- ◆ Enregistrer : Enregistre le dossier en mode « Brouillon ». Le dossier peut être repris ultérieurement par l'utilisateur afin de compléter la saisie

## Agenda

#### **Introduction**

#### **Accueil**

**Saisir un dossier Stagiaire**

**Rechercher un dossier**

**Saisir un état de présence**

**Suspendre un stagiaire**

**Détails d'un stagiaire**

![](_page_26_Picture_57.jpeg)

## Recherche un dossier saisi en ligne

#### **La recherche d'un dossier s'effectue à partir des critères de recherches suivants**

![](_page_26_Picture_58.jpeg)

# ◆ Les statuts des dossiers<br>A Brouillen : En cours de tra

- ◆ Brouillon : En cours de traitement par l'utilisateur. Le dossier n'a<br>nas encore été validé pas encore été validé
- ◆ Pré-saisi : Le dossier est validé par l'utilisateur, et doit être transmis au format papier à la Région
- Reçu : Le dossier a été traité par les agents de la Région

#### Recherche un dossier saisi en ligne

# **Résultat d'une recherche de dossier**

![](_page_27_Picture_24.jpeg)

## Agenda

#### **Introduction**

#### **Accueil**

**Saisir un dossier Stagiaire**

**Rechercher un dossier**

**Saisir un état de présence**

**Suspendre un stagiaire**

**Détails d'un stagiaire**

![](_page_29_Picture_0.jpeg)

## Choix de l'action de formation

![](_page_29_Picture_24.jpeg)

![](_page_30_Figure_0.jpeg)

## Création d'un état de présence

 **Au début de l'action, l'utilisateur doit créer le premier état de présence**

**Tous les mois, un nouvel état de présence doit être créé**

![](_page_31_Picture_28.jpeg)

![](_page_31_Picture_4.jpeg)

## Accès aux états de présence déjà saisis

![](_page_32_Figure_1.jpeg)

- **Les états de présence sont saisis différemment suivant que le stagiaire est en temps plein, ou en temps partiel**
	- ◆ En temps plein :
		- ← Déclaration des jours d'absences (décomptés en trentièmes d'absences)
	- ◆ En temps partiel :
		- ✓ Déclaration des heures de présence

# ◆ L'état de présence est composé de deux onglets

 $\bigstar$  Ne pas oublier de saisir les deux onglets afin que tous les<br>stagiaires puissent être rémunéré stagiaires puissent être rémunéré.

Etats de présence pour le mois de Novembre 2008 de l'action n° 13645

![](_page_33_Picture_68.jpeg)

## ◆ Pour saisir les stagiaires en temps plein, l'utilisateur doit :<br>A Sélectionner les stagiaires à prendre en compte

- ◆ Sélectionner les stagiaires à prendre en compte
	- V Tous<br>V Unite
	- **✓** Unitairement
		- Seuls les stagiaires admis par les agents de la Région sont accessibles à la saisie
- $\bigstar$  Déclarer le style de présence / absence
	- ← Présent tout le mois
	- ← Absent tout le mois
	- ← Présent sur une période
- Préciser le type d'absence le cas échéant

![](_page_34_Picture_106.jpeg)

♦ **Il est conseillé de déclarer les présences / absences du cas général au cas particulier**

**Exemple :**<br>Fous

- Tous les stagiaires sont déclarés comme présent
- Ajout de l'absence n°1 pour le stagiaire DUPOND

![](_page_35_Picture_32.jpeg)

 **A l'issue de la saisie des stagiaires en temps plein, l'utilisateur doit valider l'état de présence afin que les paiements des stagiaires puissent être initiés**

![](_page_36_Picture_57.jpeg)

 **Attention : Dès que l'état d'un stagiaire est validé, celui-ci ne pourra plus être modifié par l'utilisateur. Il devra faire appel aux agents de la Région pour effectuer une modification**

#### ♦ **Remarques**

- Il est possible de valider les états de présence de façon globale ou unitairement par staniaire stagiaire
- Janvier 2017 Le nombre de trentièmes retenus est actualisé lorsque l'état de présence est validé

![](_page_37_Picture_23.jpeg)

![](_page_38_Figure_1.jpeg)

## Agenda

#### **Introduction**

#### **Accueil**

**Saisir un dossier Stagiaire**

**Rechercher un dossier**

**Saisir un état de présence**

**Déclarer l'abandon d'un stagiaire**

**Détails d'un stagiaire**

## Déclaration d'un abandon de stage

 **L'utilisateur peut, à tout moment, déclarer l'abandon d'un stagiaire**

#### **Cette action s'effectue depuis le tableau récapitulatif des stagiaires**

![](_page_40_Figure_3.jpeg)

- **Les agents de la Région valident la déclaration d'abandon de l'utilisateur afin que celle-ci soit effective**
- **Les remboursements éventuelles seront alors automatiquement calculé**
- **Tant que les agents de la Région n'ont pas arbitré la déclaration d'abandon, il n'est pas possible pour l'utilisateur de saisir l'état de fréquentation du stagiaire concerné**

## Agenda

#### **Introduction**

#### **Accueil**

**Saisir un dossier Stagiaire**

**Rechercher un dossier**

**Saisir un état de présence**

**Suspendre un stagiaire**

**Détails d'un stagiaire**

## Affichage du détail du stagiaire

 **L'affichage de la page du « Détail stagiaire » s'effectue dès que l'utilisateur clique sur le nom du stagiaire dans l'un des tableaux mis à sa disposition**

- ◆ Liste des stagiaires de l'action
- Liste des stagiaires dans les états de présence

**Ce détail permet de récapituler les éléments suivants :**

- $\bigstar$  Action
- ◆ Stagiaire
- ◆ Barème de rémunération
- ← Listes de paiement
- ◆ Historique du dossier
- ← Historique des absences
- Téléchargement des avis de paiement

![](_page_44_Picture_14.jpeg)

## Détail action et stagiaire

![](_page_45_Picture_11.jpeg)

#### Détail des barèmes de rémunération

![](_page_46_Picture_15.jpeg)

#### **La gestion d'un code couleur permet de différencier les étapes de chaque paiement**

- ◆ Rouge : En attente de traitement
- ◆ Bleu : Transmis au payeur pour traitement
- ◆ Vert : Paiement effectué

![](_page_47_Picture_83.jpeg)

![](_page_47_Figure_6.jpeg)

**En passant la souris sur le « ? », en face du montant du paiement, l'utilisateur peut noter la date du statut du paiement, et le n° de mandat éventuel du paiement**

#### Détail de l'historique du dossier

◆ Tous les statuts successifs du dossier sont consignés, avec dates et nom de la nersonne avant entraîné la **avec dates et nom de la personne ayant entraîné la modification de l'état**

![](_page_48_Picture_21.jpeg)

#### Détail des absences et avis de paiement

![](_page_49_Figure_1.jpeg)

**sont disponibles que si le paiement a été mandaté par le payeur régional**

## Agenda

#### **Annexes**

#### Assistance à l'utilisation

◆ Assistance téléphonique :<br>A N° téléphone : 0.800.02.60

N° téléphone : **0 800 02 60 80**

**Assistance électronique :**

◆ remu@cr-hautsdefrance.fr

![](_page_52_Picture_0.jpeg)

![](_page_52_Picture_1.jpeg)